## GoogleChrome キャツシュの削除

GoogleChromeをお使いの方は、下記手順通りにキャッシュ削除を行い、再度ログインをお願いいたします。

#### ①設定ボタンをクリックする

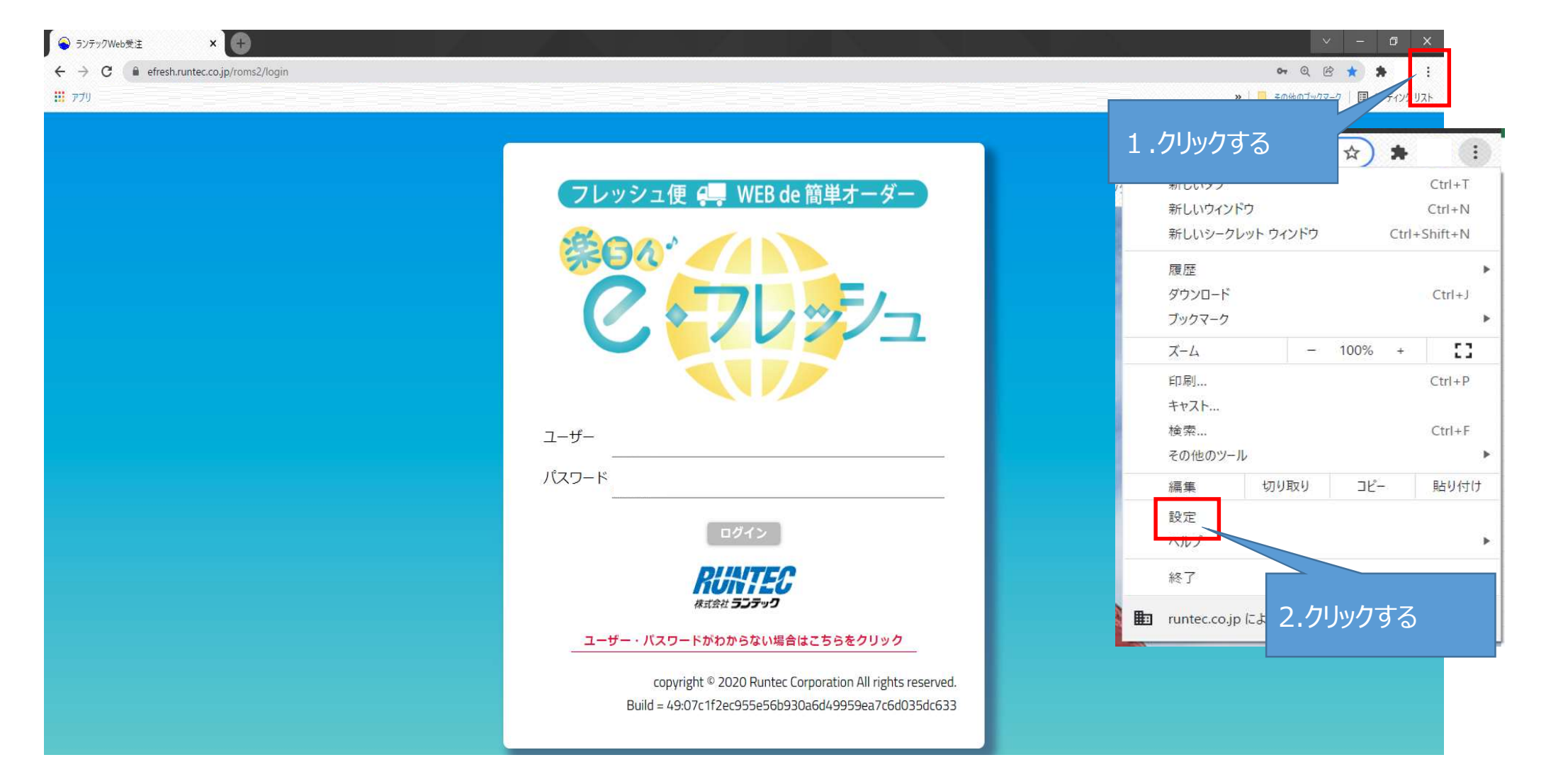

#### ②設定画面が表示される。「プライバシーとセキュリティ」をクリックして、「閲覧履歴データの削除」をクリックする

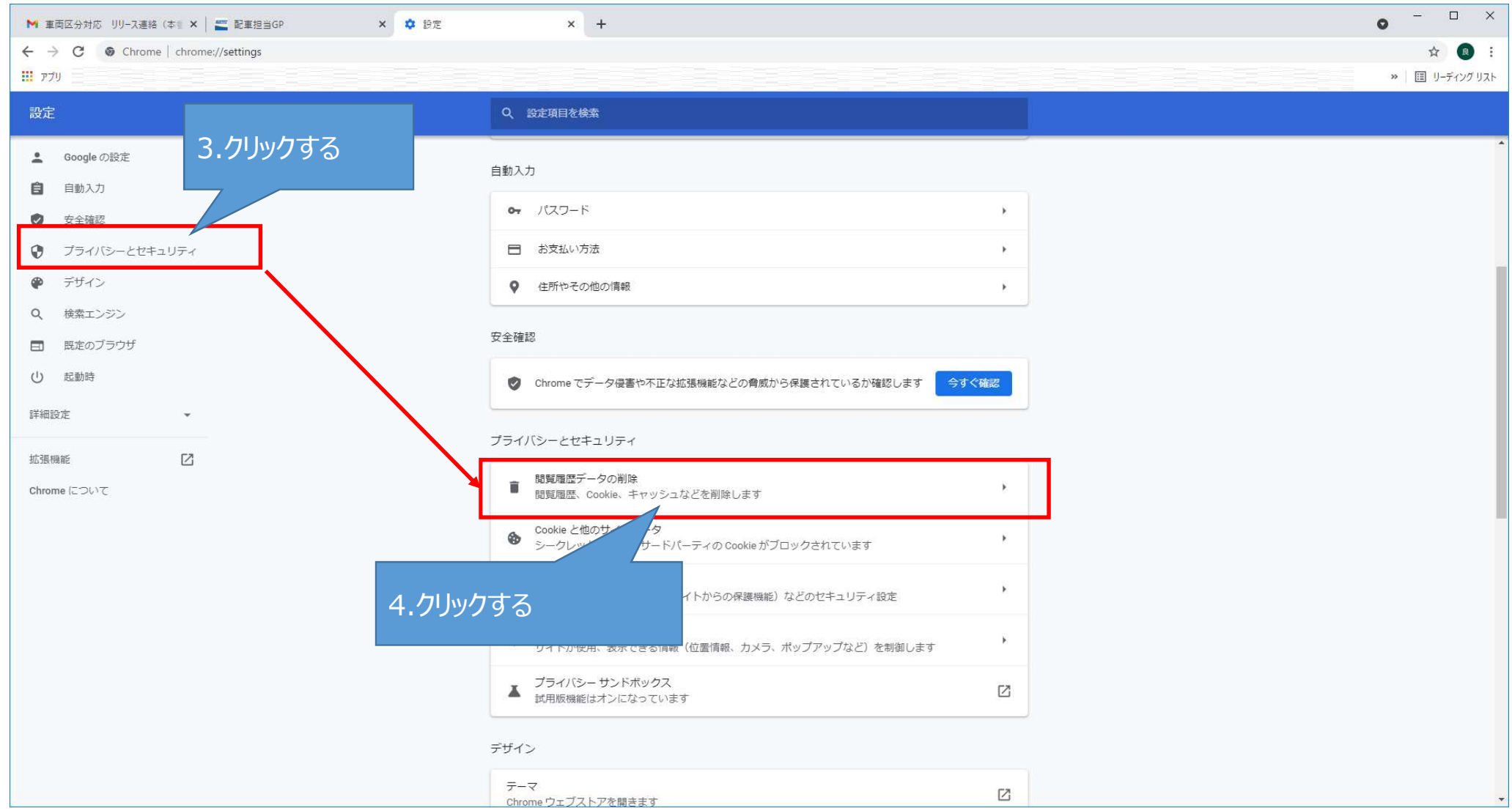

### ③任意の期間を指定し、「キャッシュされた画像とファイル」にチェックを入れてし、「データを削除」ボタンをクリックする

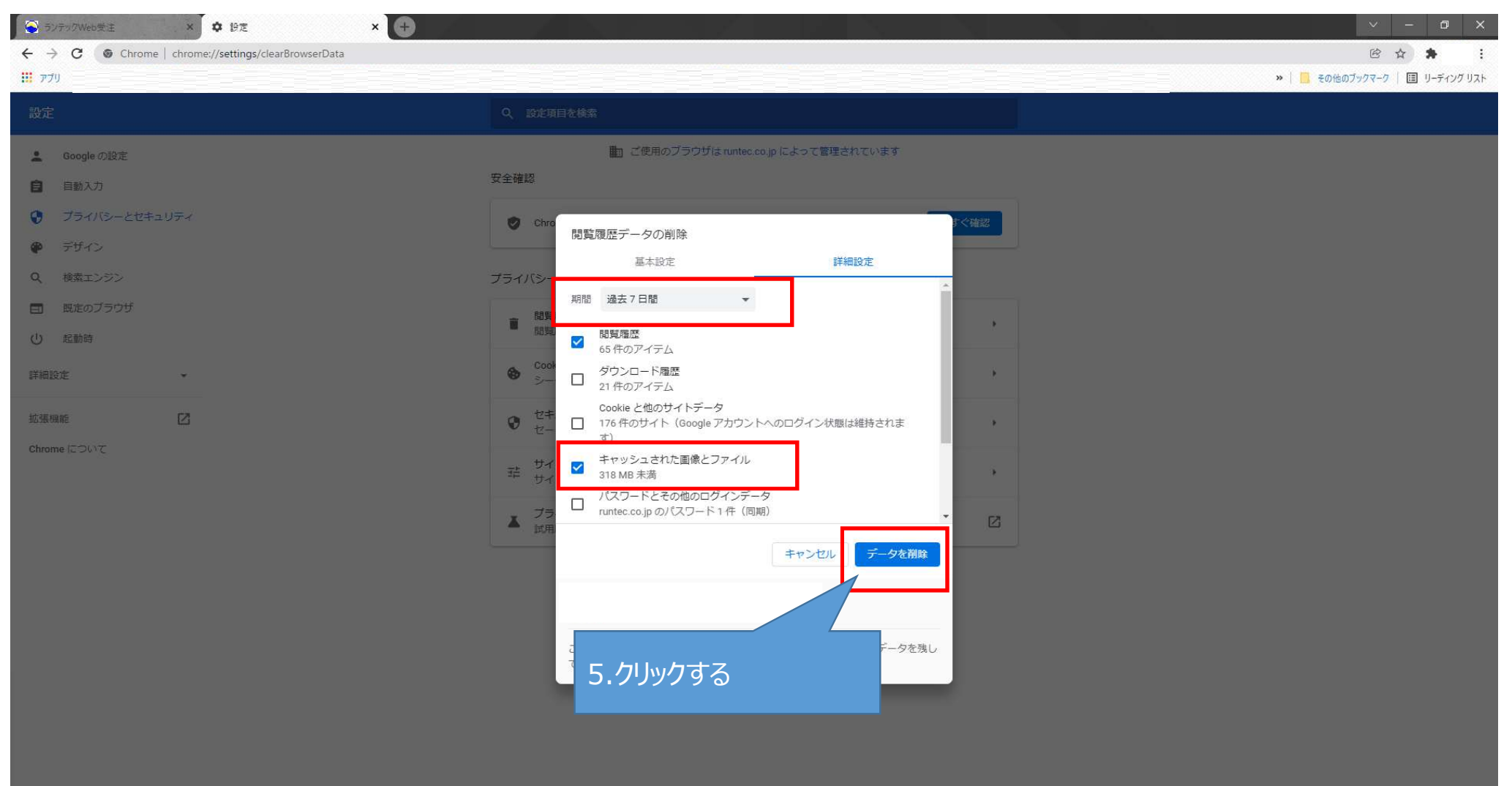

# ④GoogleChromeを閉じて、完了。再度WEB受注を起動する。

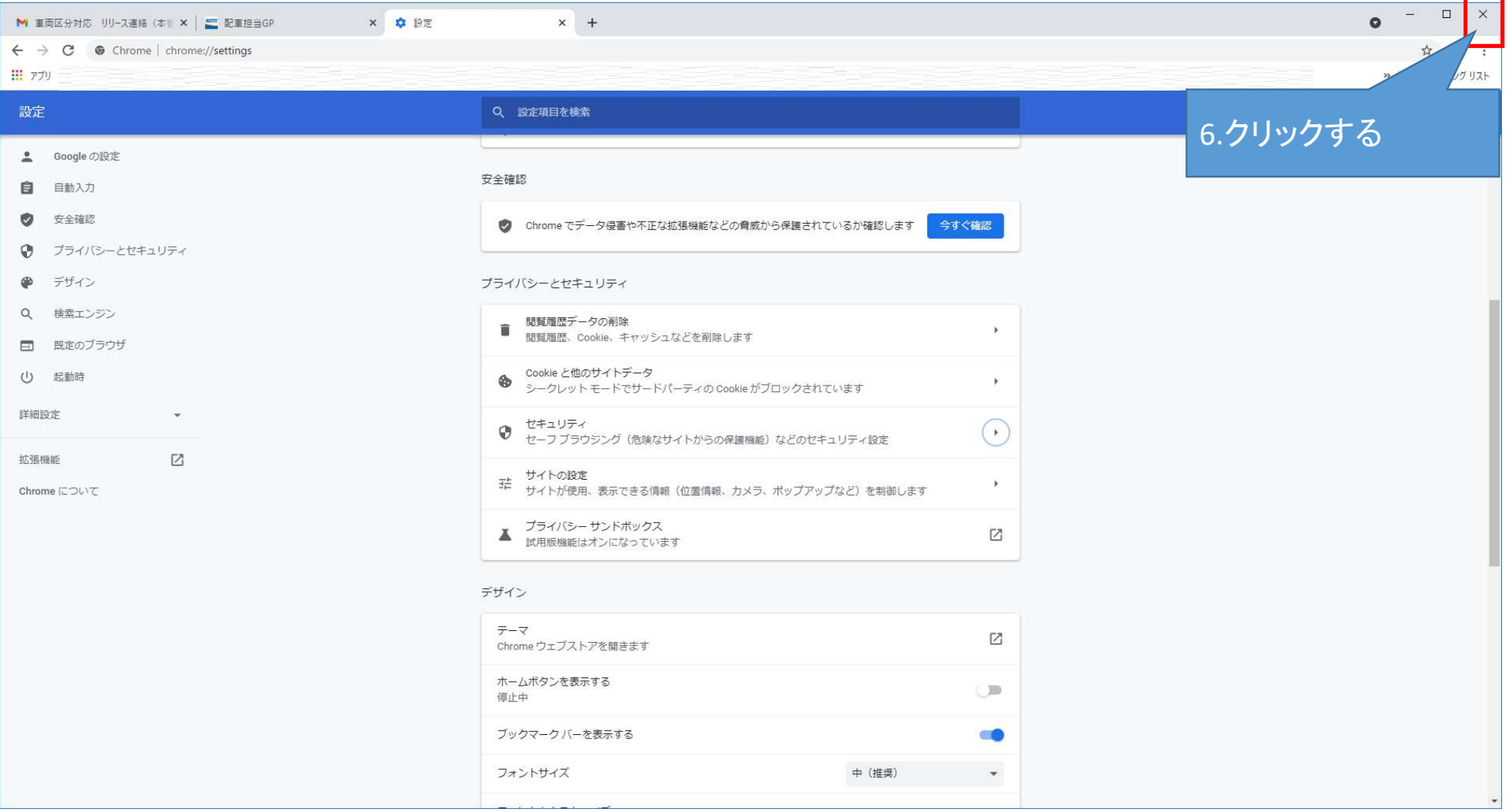